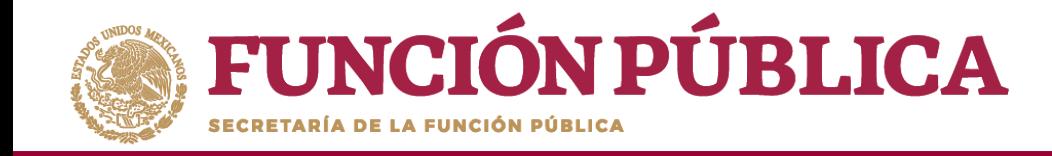

Una vez que haya adjuntado la minuta, haga clic en *Guardar*.

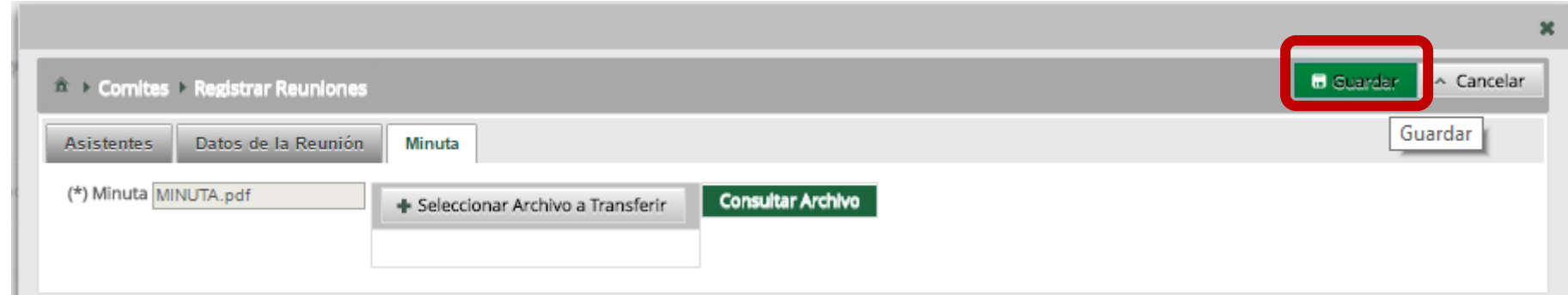

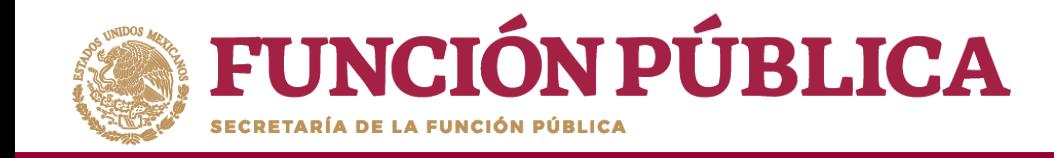

# **PROCESO 17: CAMBIO DE CONTRASEÑA**

## **Módulo: Administración**

**Funcionalidad:** cambiar la contraseña para ingresar al Sistema Informático de Contraloría Social.

Para realizar el cambio, seleccione *Administración* y haga clic en *Cambiar password.*

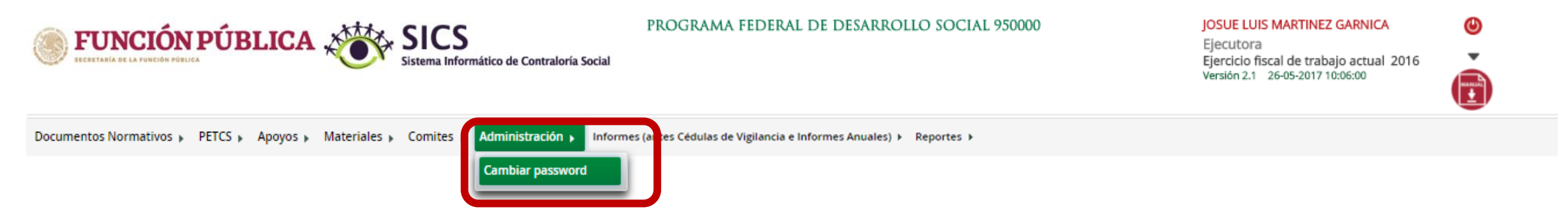

90 **NOTA:** Cuando un usuario registrado tiene asignaciones previas en otro programa federal, no se deberá cambiar la contraseña; sólo podrá hacer el cambio la Instancia Normativa que registró inicialmente al usuario. Verificarlo con el enlace de la Instancia Ejecutora

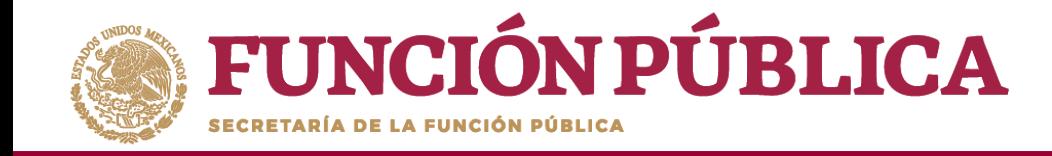

Cuando haya capturado la nueva contraseña, haga clic en *Actualizar* .

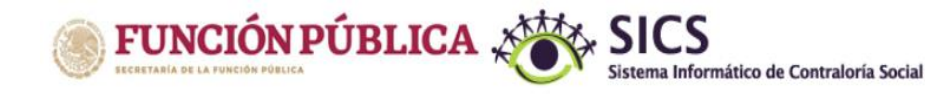

#### PROGRAMA FEDERAL DE DESARROLLO SOCIAL 950000

#### JOSUE LUIS MARTINEZ GARNICA

Ejecutora Ejercicio fiscal de trabajo actual 2016 Versión 2.1 26-05-2017 10:06:00

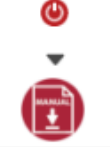

Documentos Normativos ▶ PETCS ▶ Apoyos ▶ Materiales ▶ Comites ▶ Administración ▶ Informes (antes Cédulas de Vigilancia e Informes Anuales) ▶ Reportes ▶

Administración > Cambiar password

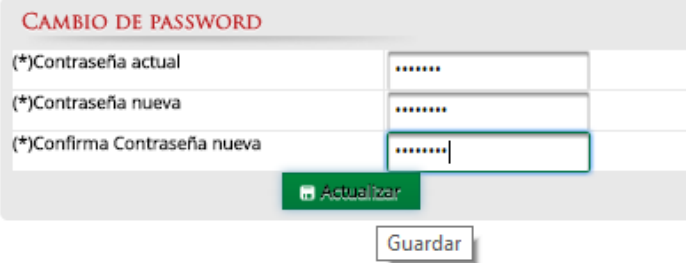

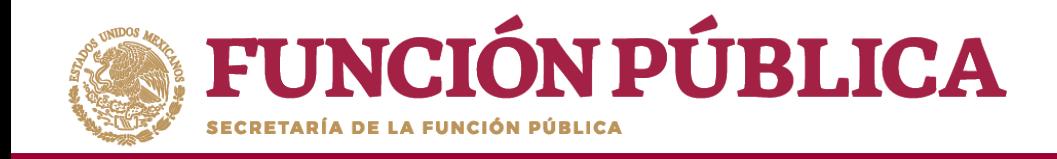

# **INFORMES (ANTES CÉDULAS DE VIGILANCIA E INFORMES ANUALES)**

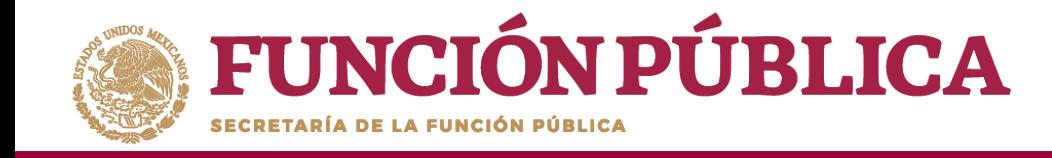

#### **Módulo: Informes (antes Cédulas de Vigilancia e Informes Anuales)**

**Funcionalidad:** registrar, consultar y administrar en el sistema las repuestas proporcionadas por los Comités de Contraloría Social en los apartados de informe y/o informes completos.

El modulo de **Informes (antes Cédulas de Vigilancia e Informes Anuales** esta integrado por tres submódulos: *Captura de Apartados de Informe y/o Informe Completo (antes Cédulas e Informe Anual), Consultar Informes (antes Cédulas de Vigilancia) y Administrar Respuestas.*

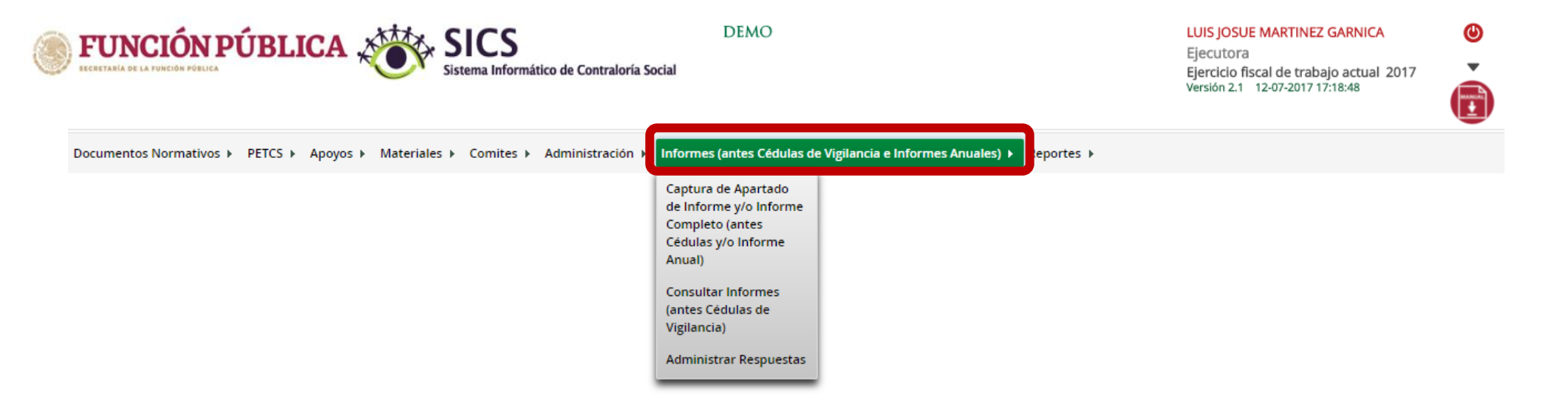

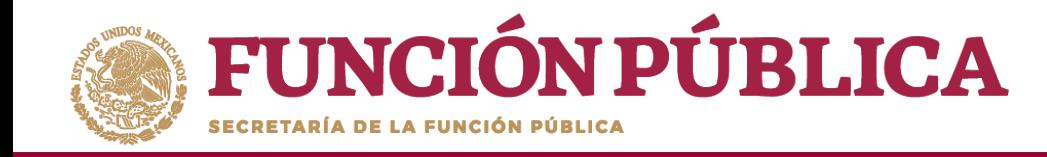

## **PROCESO 18: REGISTRO DE RESPUESTAS DE INFORMES**

#### **Módulo: Informes (antes Cédulas de Vigilancia e Informes Anuales)**

Para iniciar el registro de la información, seleccione el módulo *Informes (antes Cédulas de Vigilancia e Informes Anuales),* y haga clic en el submódulo *Captura de Apartados de Informe y/o Informe Completo (antes Cédulas e Informe Anual).*

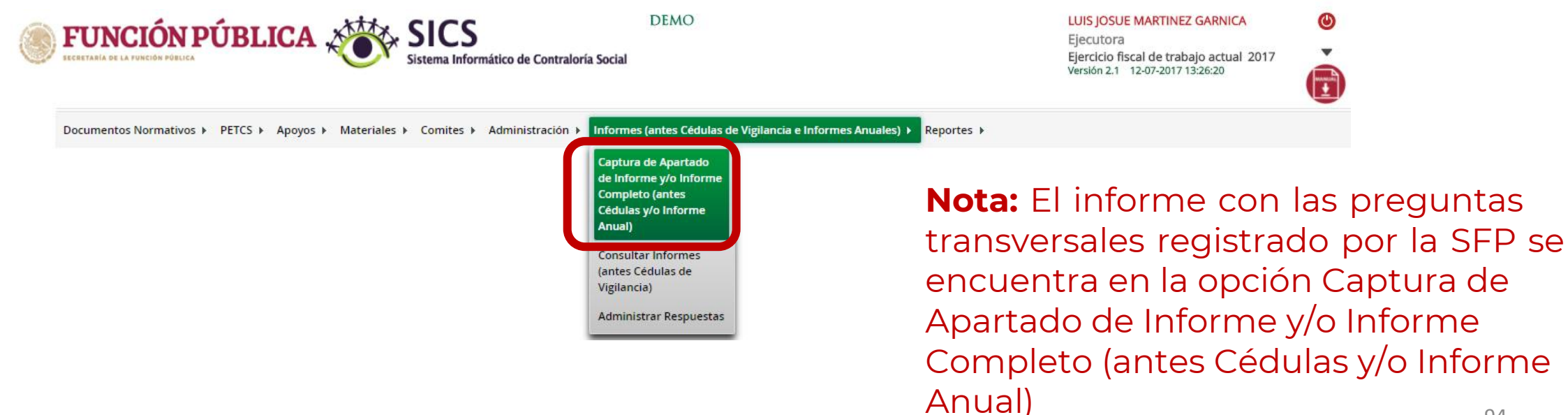

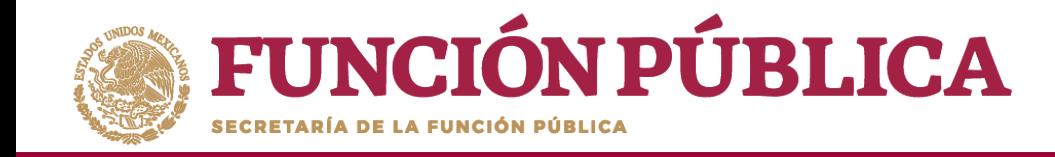

En la siguiente pantalla podrá registrar las respuestas de los apartados de informe y/o informe completo por Comité.

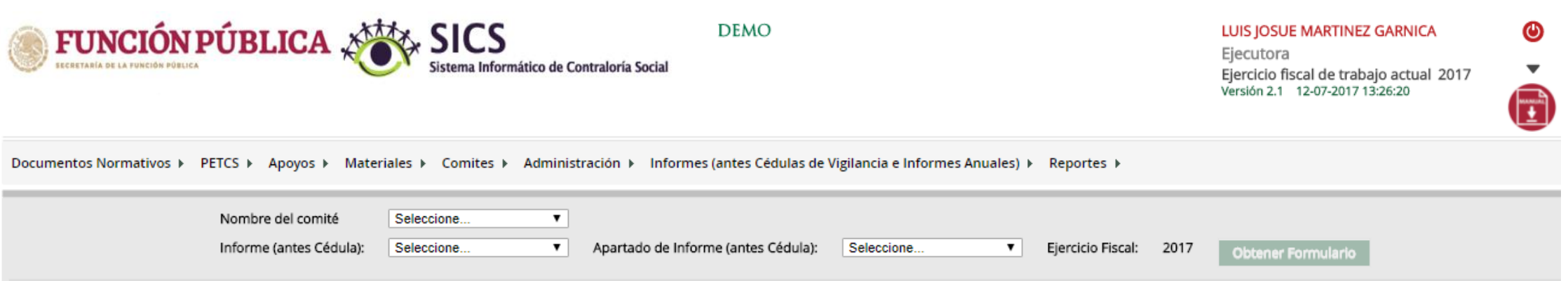

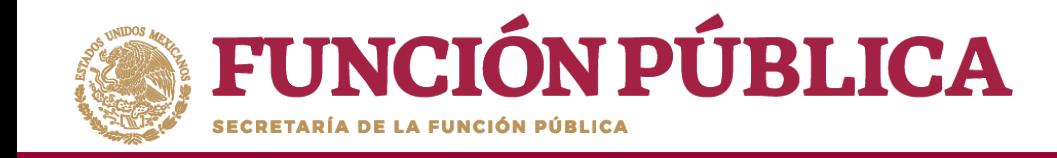

Para registrar las respuestas de los apartados de informe y/o informe completo, despliegue las opciones del campo *Nombre del Comité,* seleccionando el Comité correspondiente.

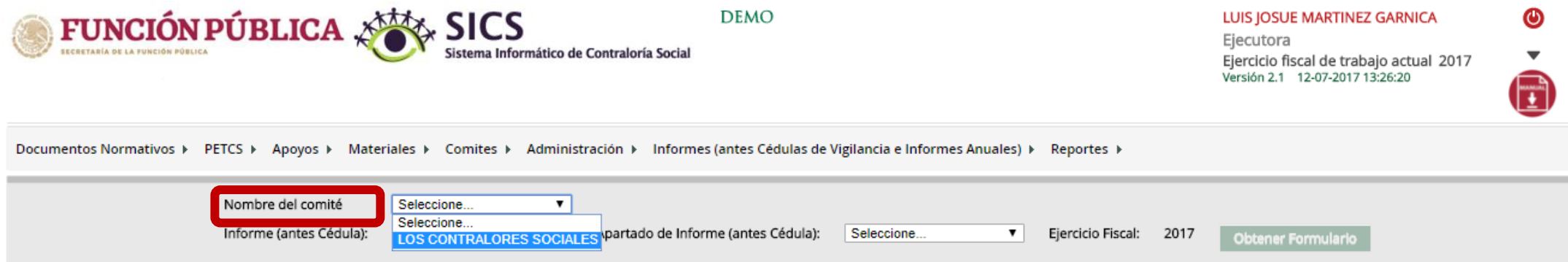

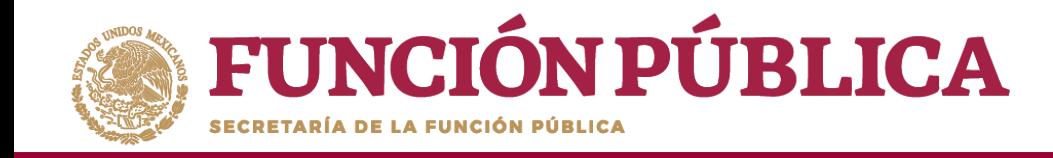

Posteriormente, despliegue las opciones del campo *Informe (antes Cédula),* y seleccione el Apartado de Informe (antes Cedula de Vigilancia).

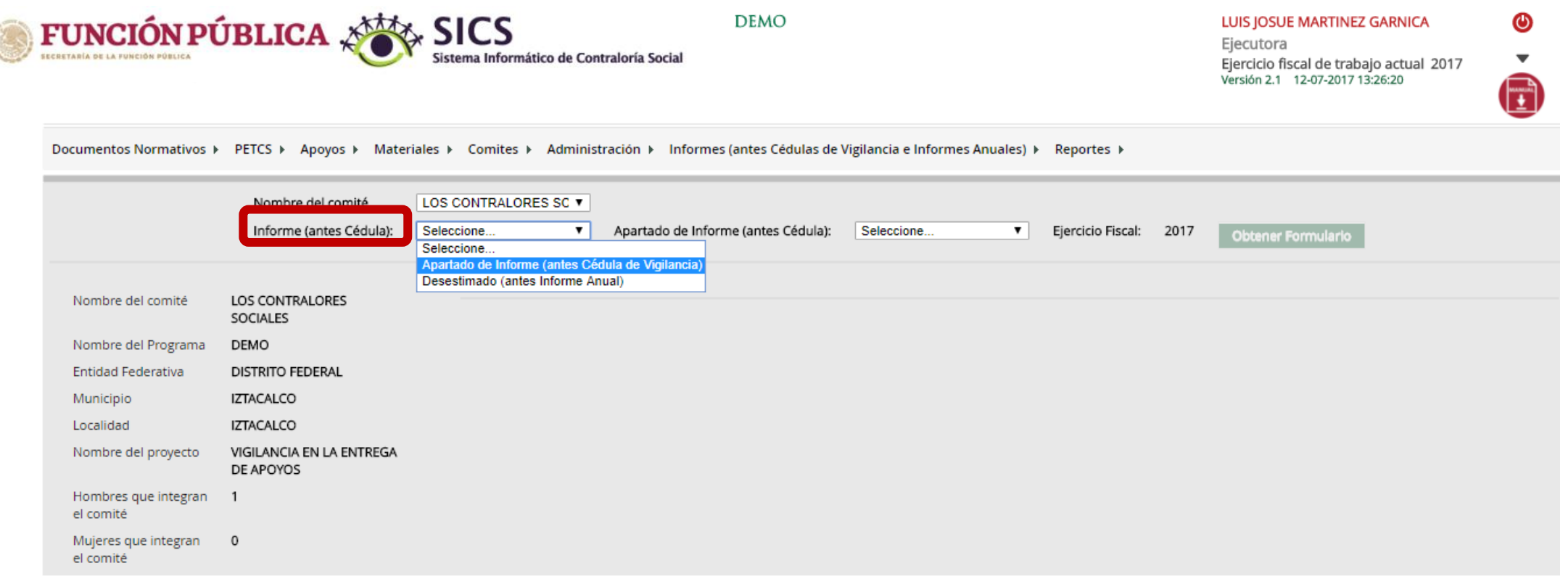

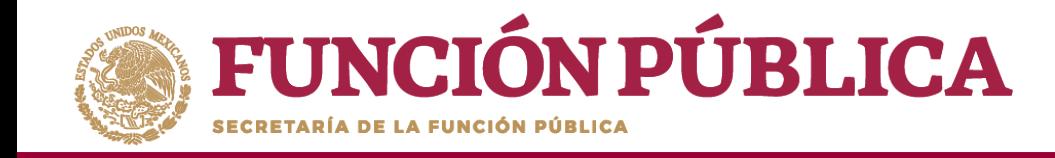

#### **Nota:** si se selecciona la opción *Desestimado (antes Informe Anual), se deshabilitara el registro de información.*

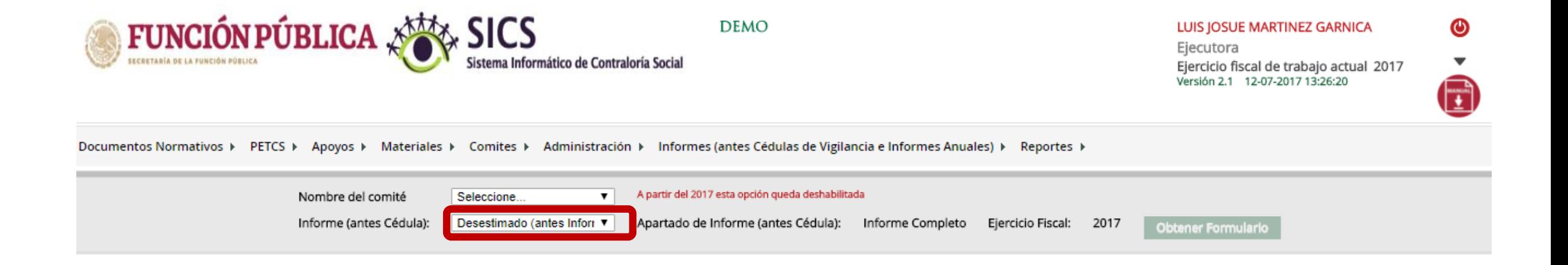

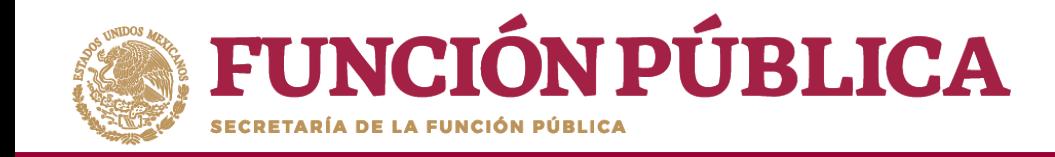

Despliegue las opciones del campo *Apartado de Informe (antes Cédulas),* y seleccione el apartado correspondiente.

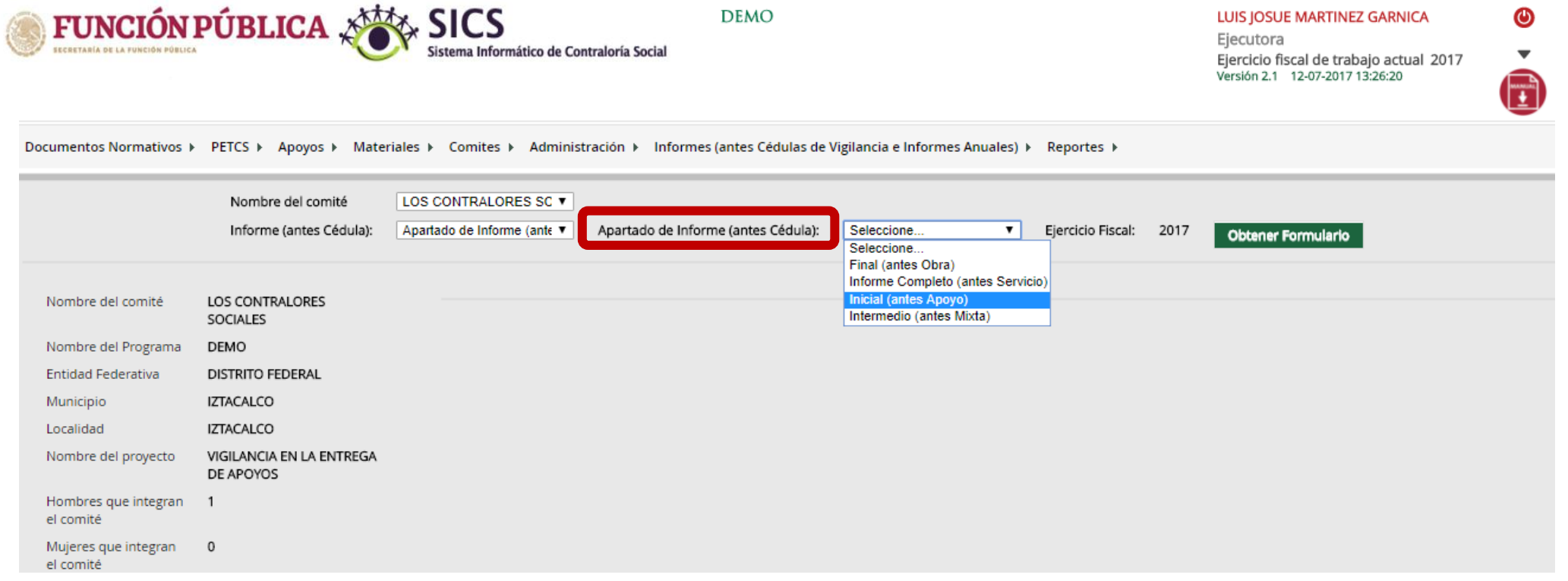

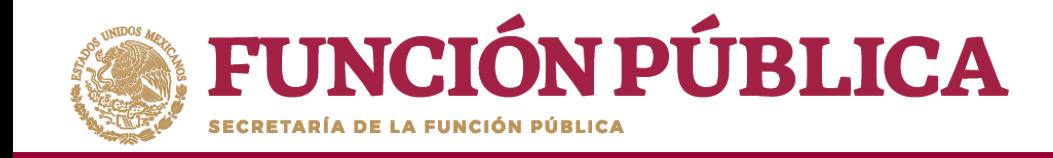

Haga clic en *Obtener Formulario,* para visualizar las preguntas registradas por la Secretaría de la Función Publica y por la Instancia Normativa.

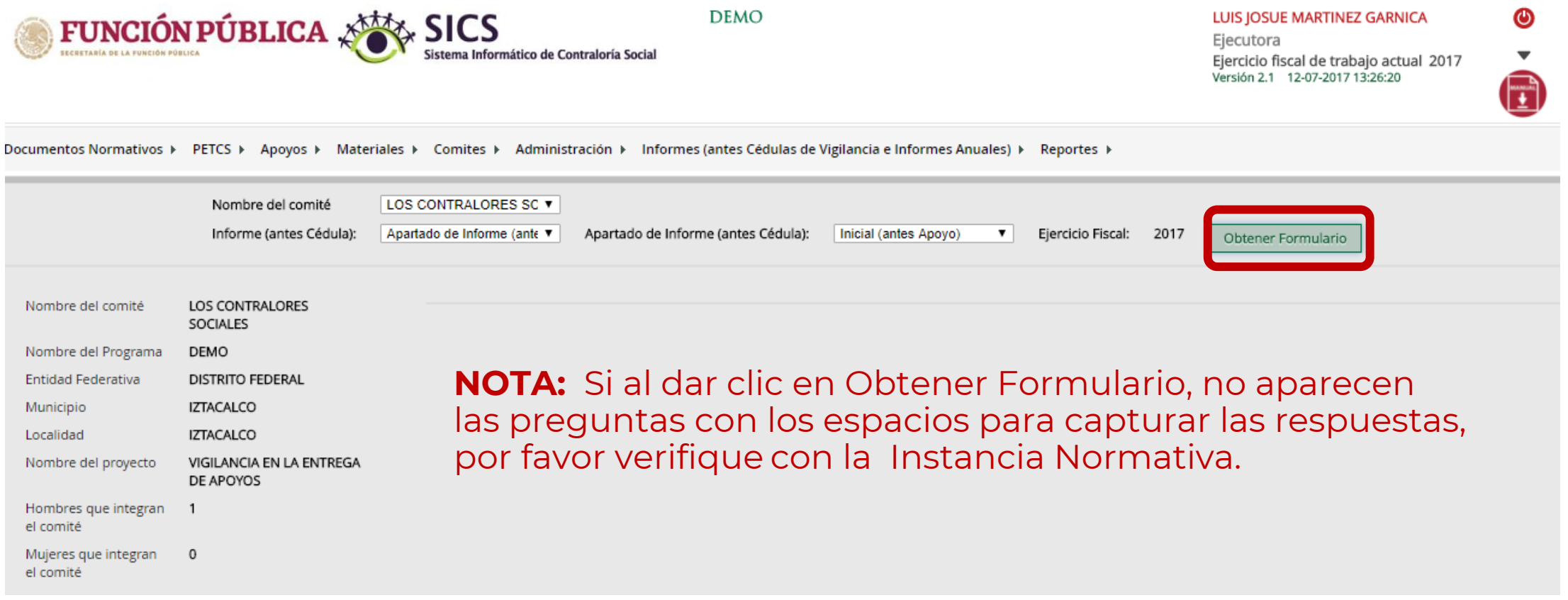

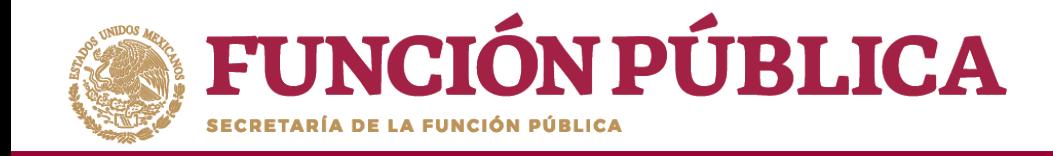

**Nota:** El modelo de informe proporcionado por la SFP contiene cada opción de respuesta marcada con un número, es importante que al registrar las respuestas se anote el número correspondiente.

En caso de respuestas con más de una opción, cada respuesta deberá ser separada con una coma (,)FUNCIÓN PÚBLICA SAS SICS

**DEMO** 

ormático de Contraloría Socia

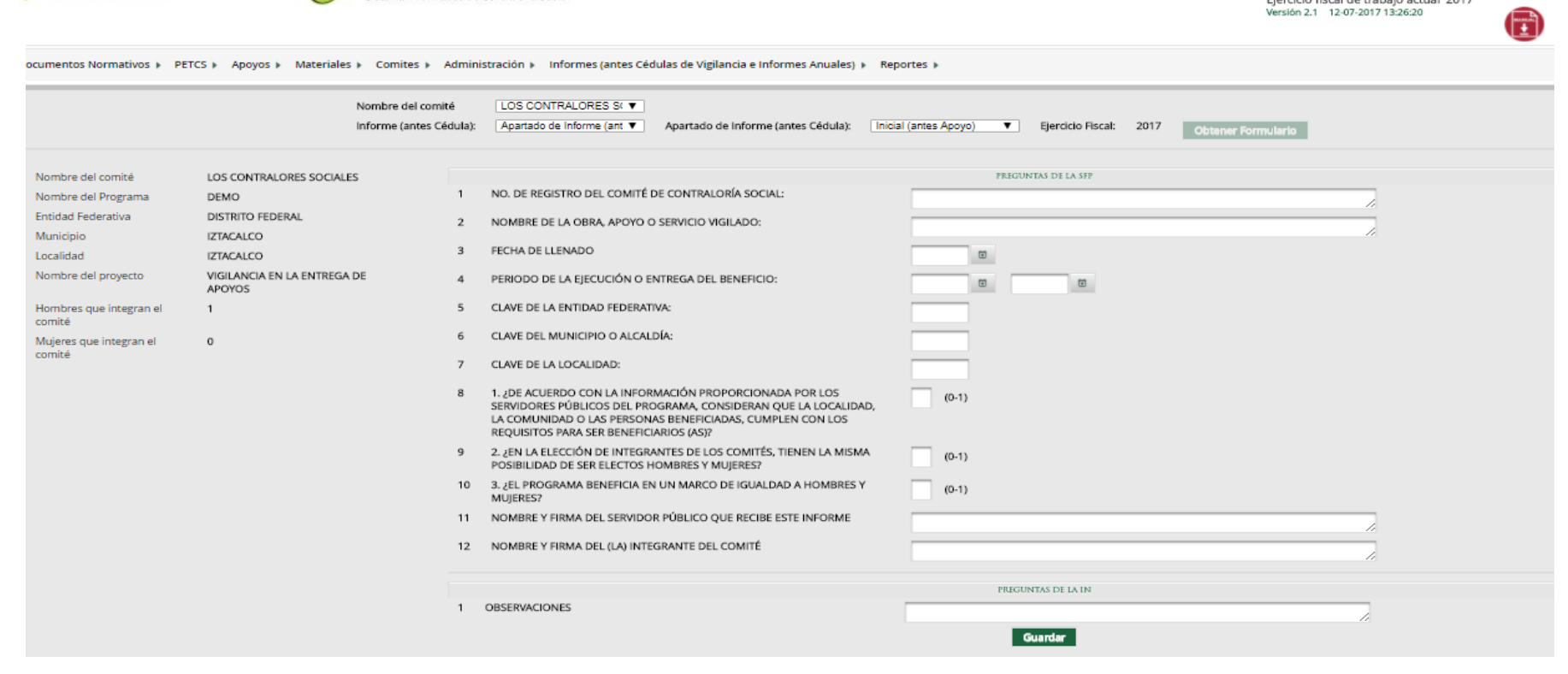

LUIS JOSUE MARTINEZ GARNICA

Ejecutora

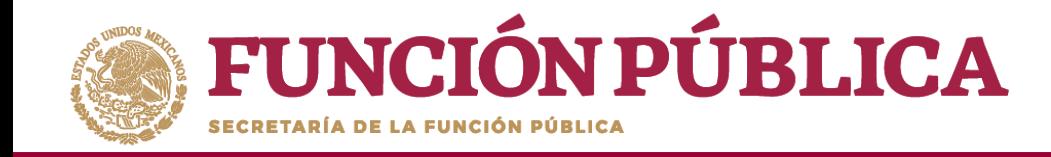

### Una vez que haya registrado toda la información solicitada en la pantalla, haga clic en *Guardar*.

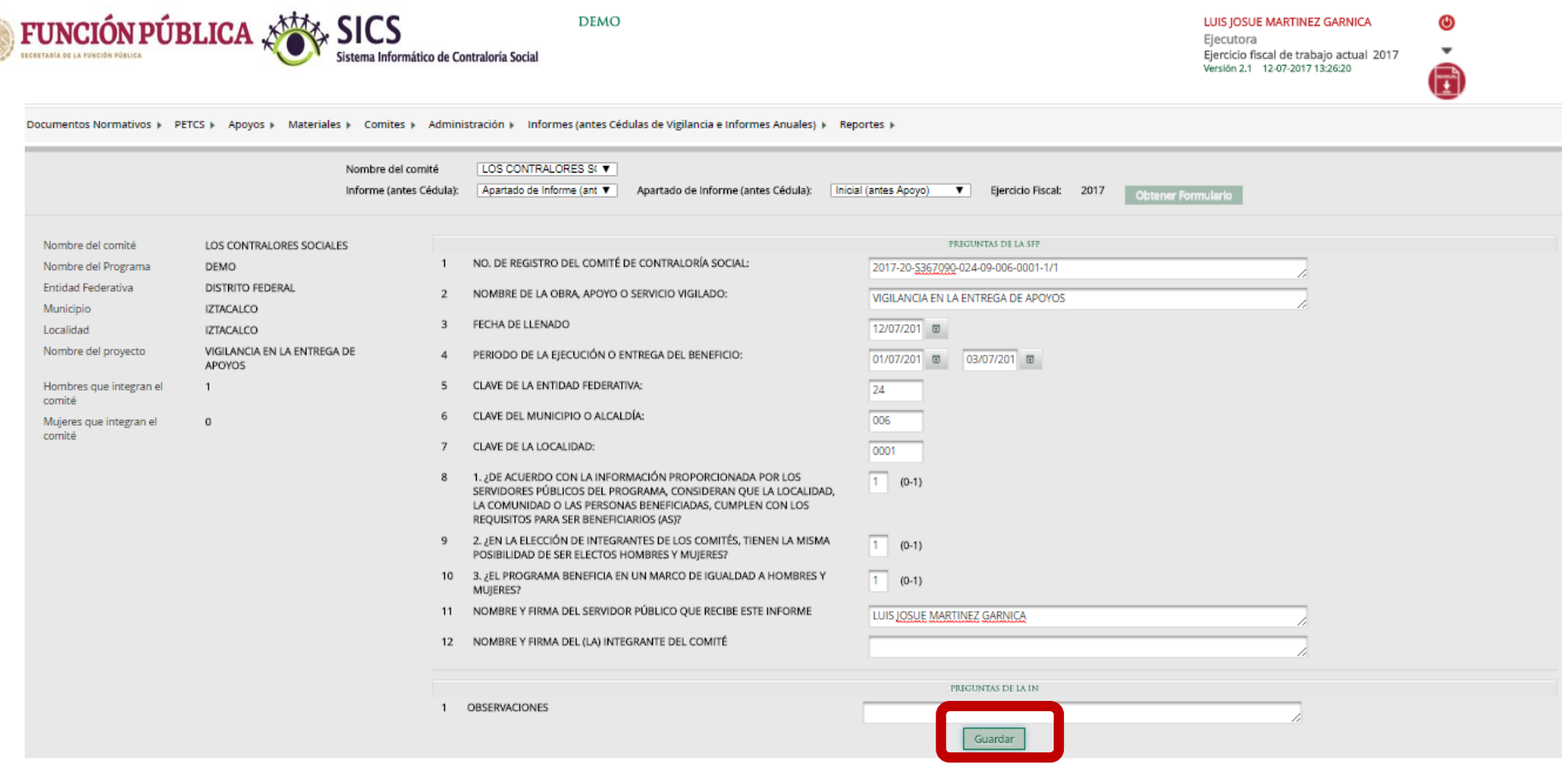

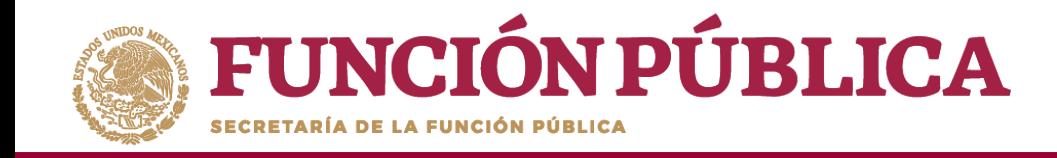

Se abrirá el cuadro de diálogo *Confirmación guardar,* para validar las respuestas registradas; presione *Sí* para confirmar e incorporar la información al sistema.

**DEMO** 

El sistema deberá mostrar el siguiente mensaje de confirmación de guardado.

 $\sim$  *majorarning vol.*  $x + y$  CICC

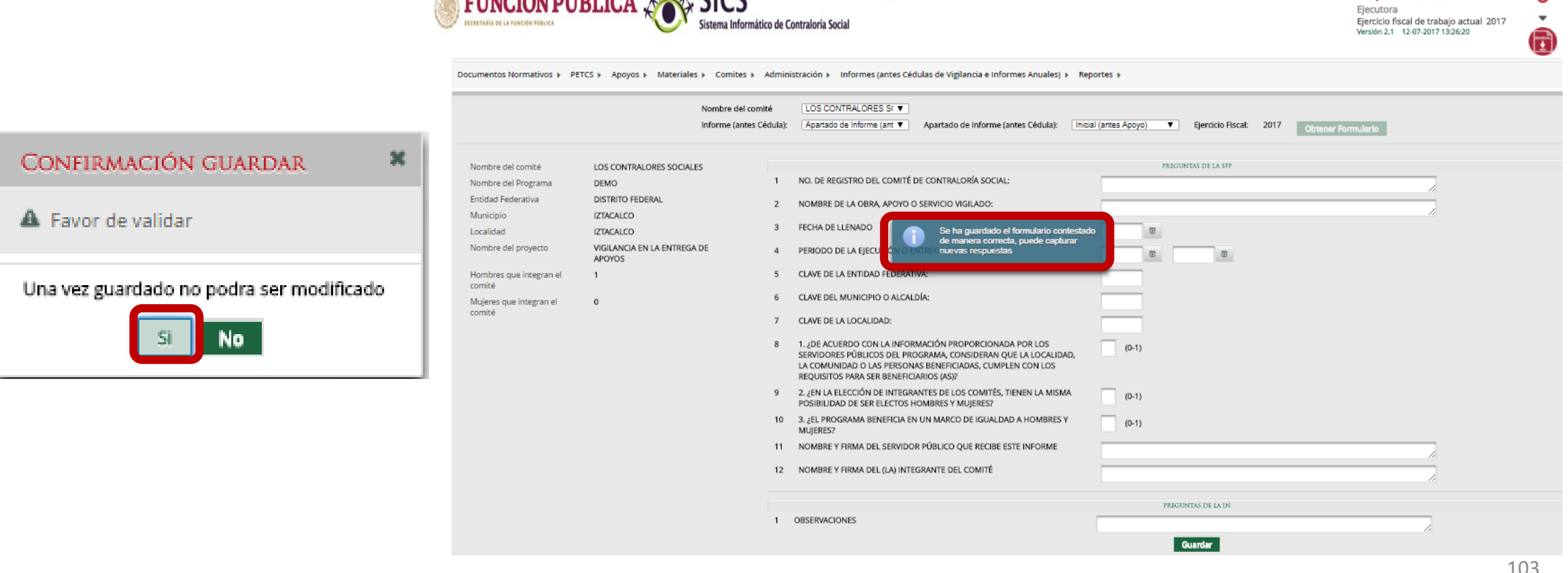

LUIS JOSUE MARTINEZ GARNICA

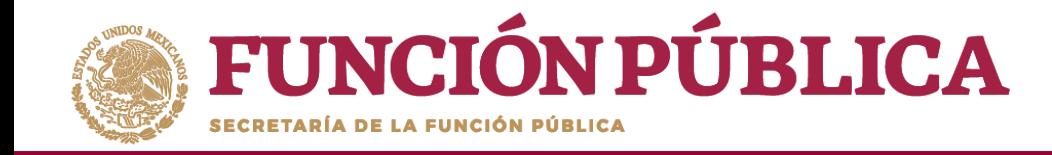

## **PROCESO 19: CONSULTA DE INFORMES**

#### **Módulo: Informes (antes Cédulas de Vigilancia e Informes Anuales)**

Para consultar la información, seleccione el módulo *Informes (antes Cédulas de Vigilancia e Informes Anuales,* y haga clic en el submódulo Consulta de Informes *(antes Cédulas de Vigilancia).*

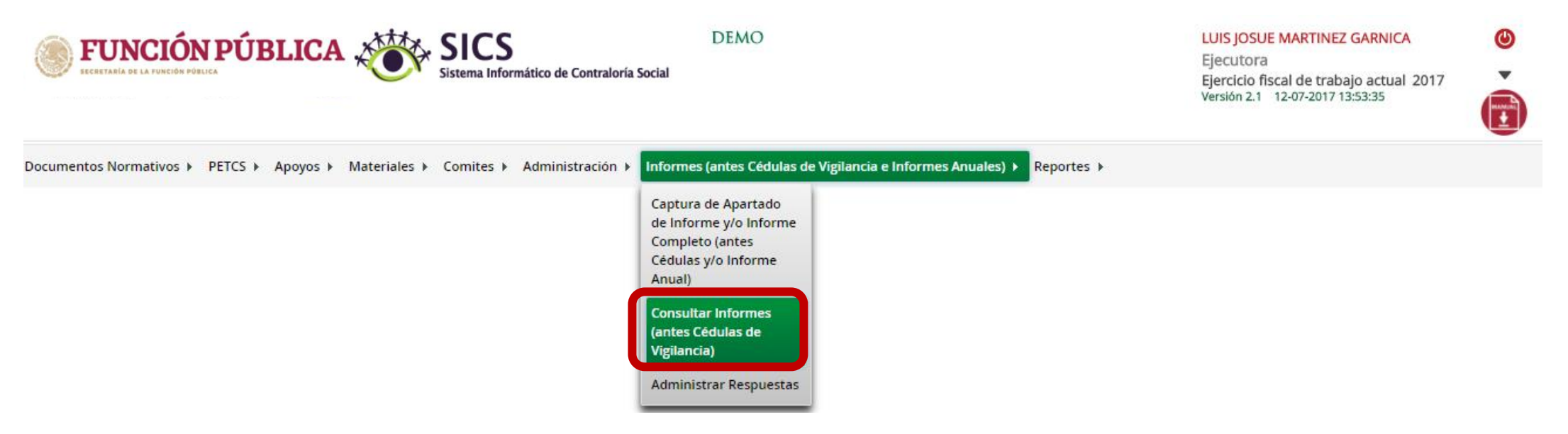

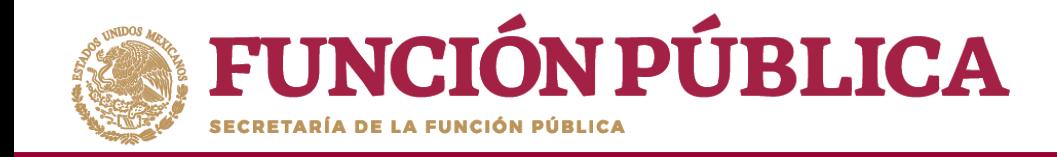

En la pantalla *Consultar Ejecutoras/OEC,* podrá consultar el número de apartados de informe y/o informes completos registrados por la Instancia Ejecutora.

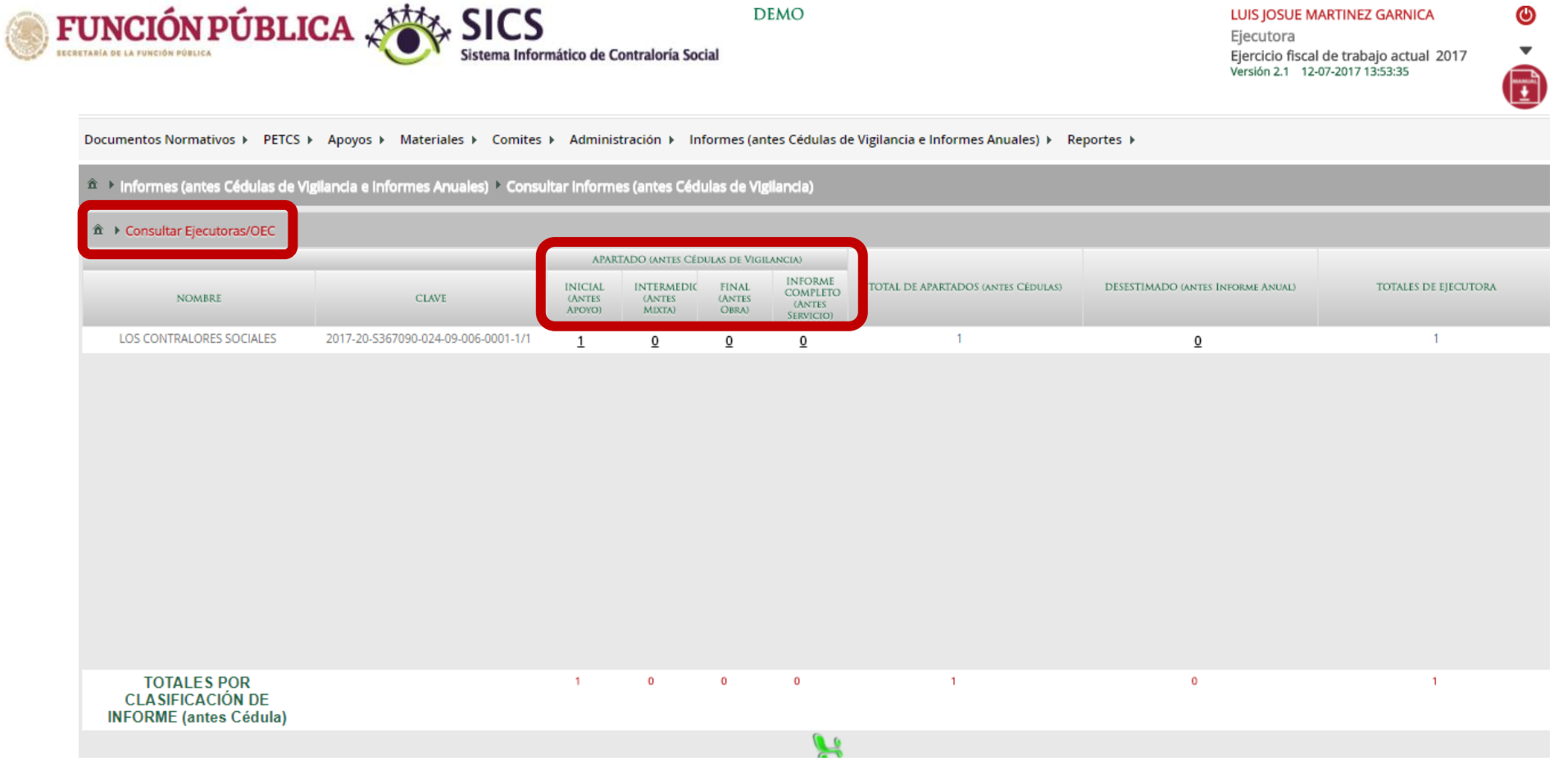

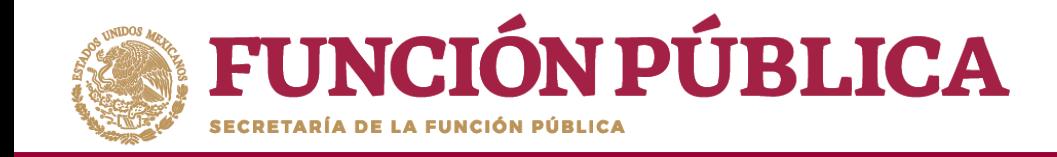

Haga clic en alguno de los apartados de informe y/o informes completos para visualizar de manera mas detallada de la información del Comité y del informe registrados en el SICS.

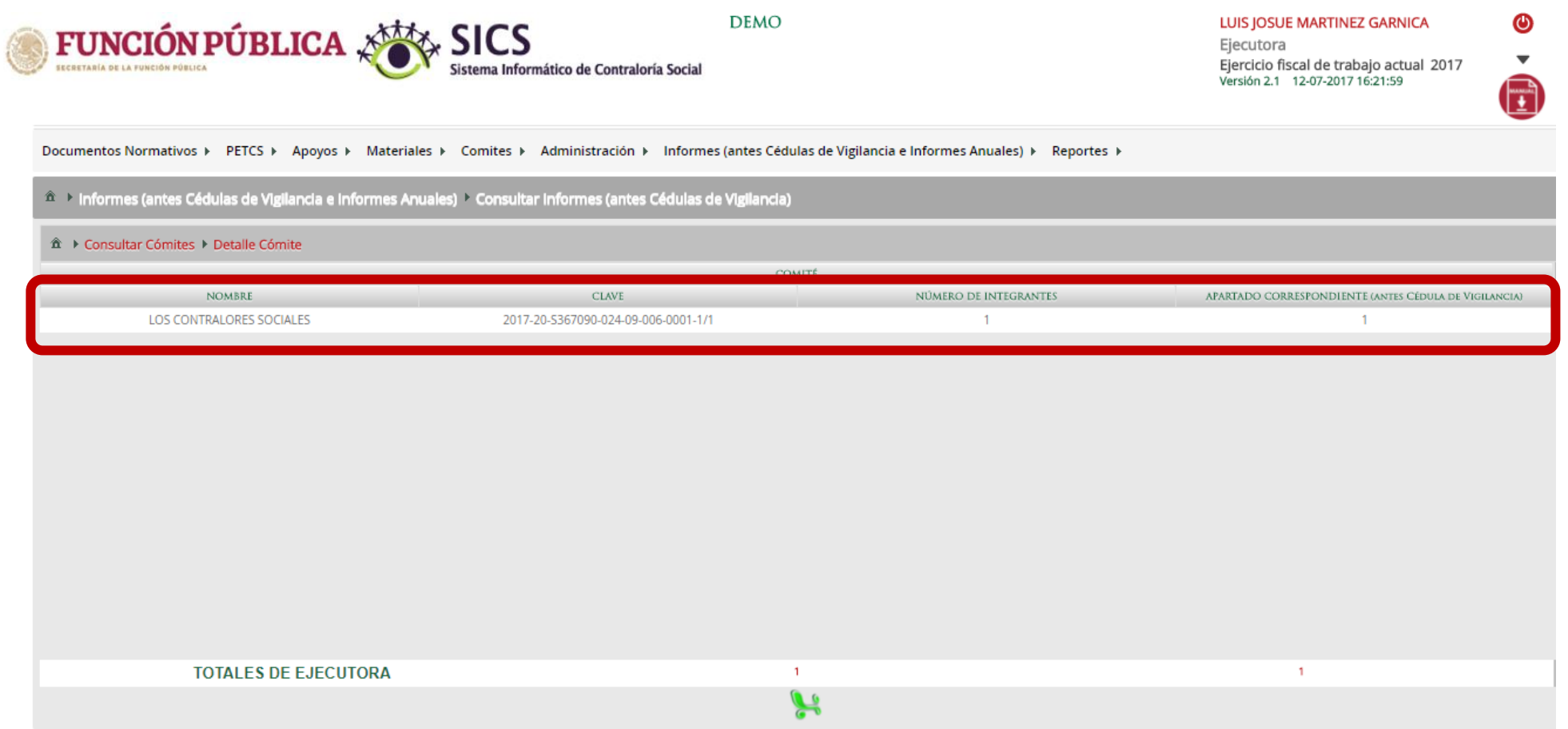

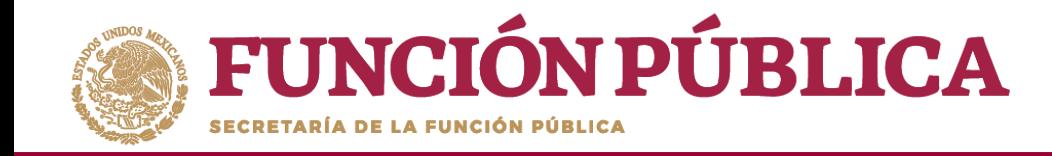

## **PROCESO 20: ADMINISTRAR INFORMES**

#### **Módulo: Informes (antes Cédulas de Vigilancia e Informes Anuales)**

Para consultar la información, seleccione el módulo *Informes (antes Cédulas de Vigilancia e Informes Anuales),* y haga clic en el submódulo *Administrar Respuestas.*

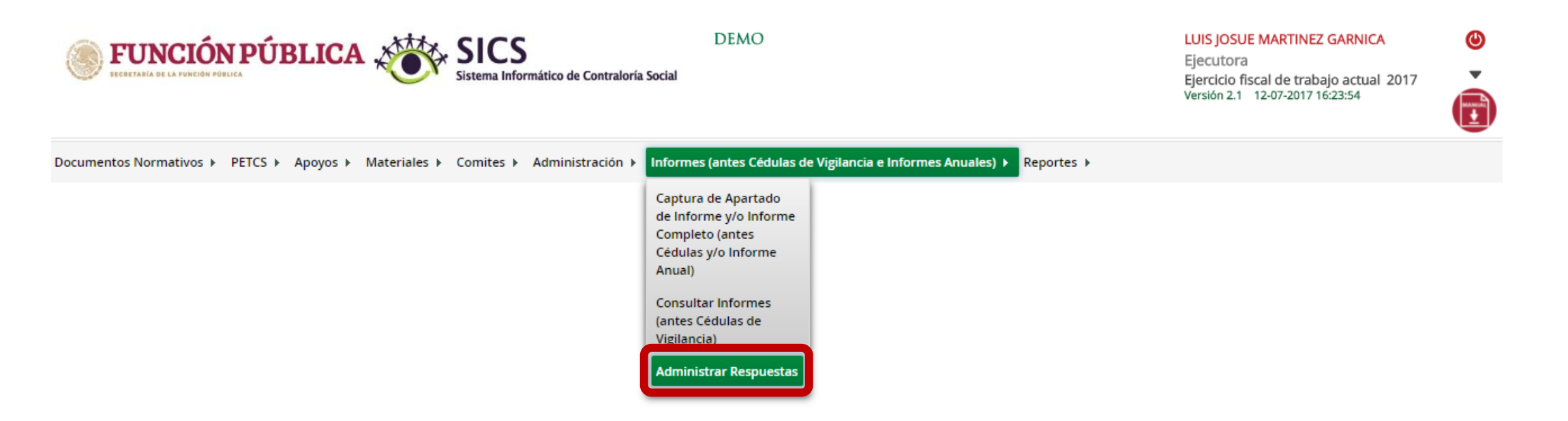

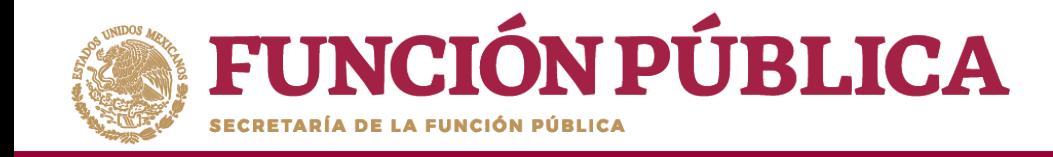

En la siguiente pantalla podrá consultar las respuestas de los apartados de informe y/o informe completo por Comité.

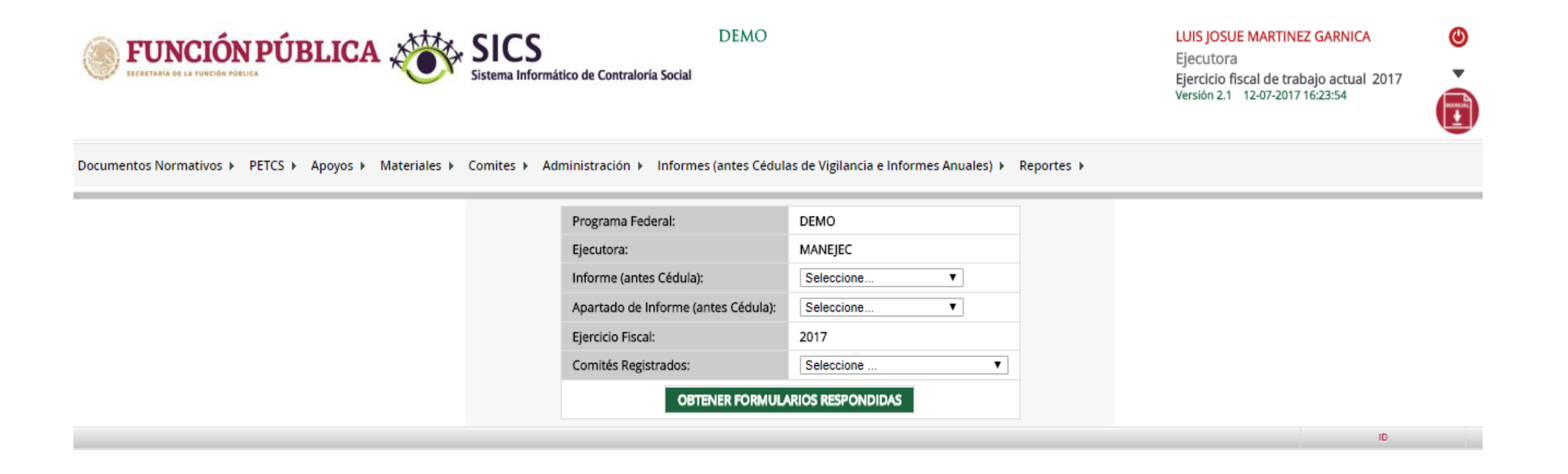

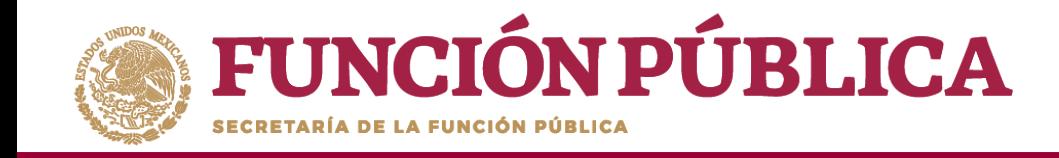

Para consultar las respuestas de los apartados de informe y/o informe completo, despliegue las opciones del campo *Informe (antes Cédula),* y seleccione el *Apartado Correspondiente (antes Cédula de Vigilancia).*

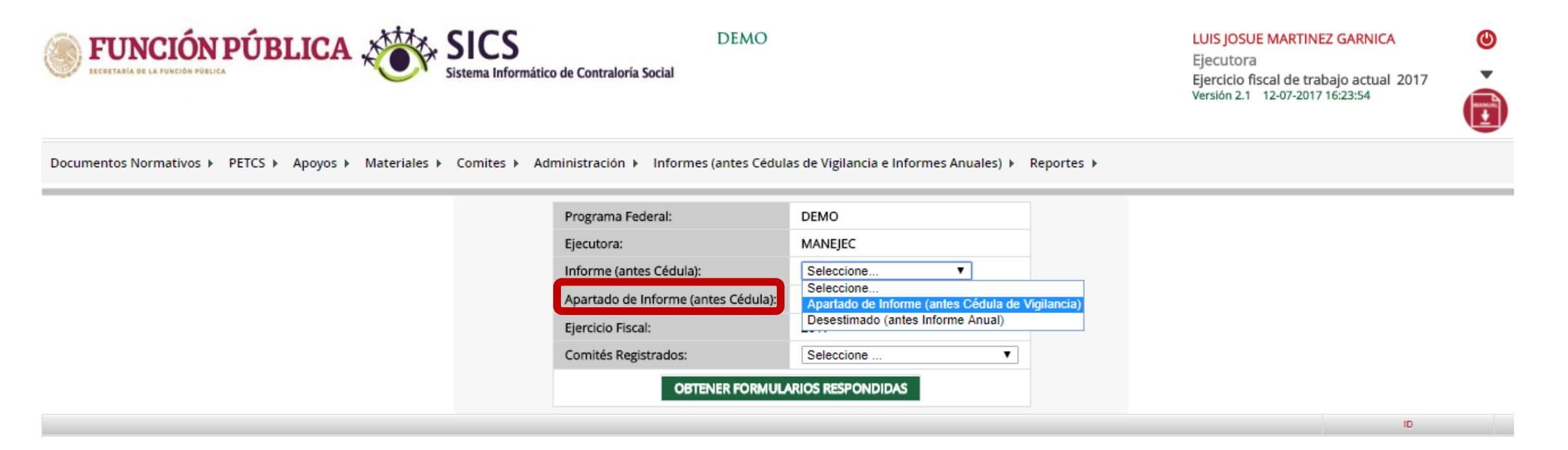

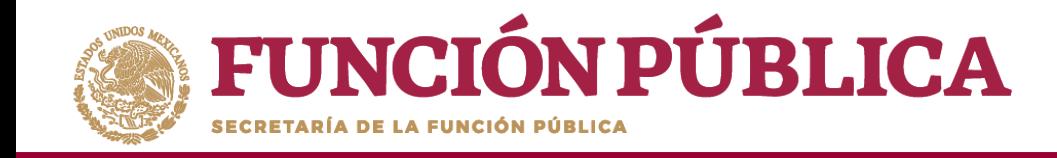

**Nota:** se selecciona la opción *Desestimado (antes Informe Anual), tan soló para la consulta de ejercicios anteriores*

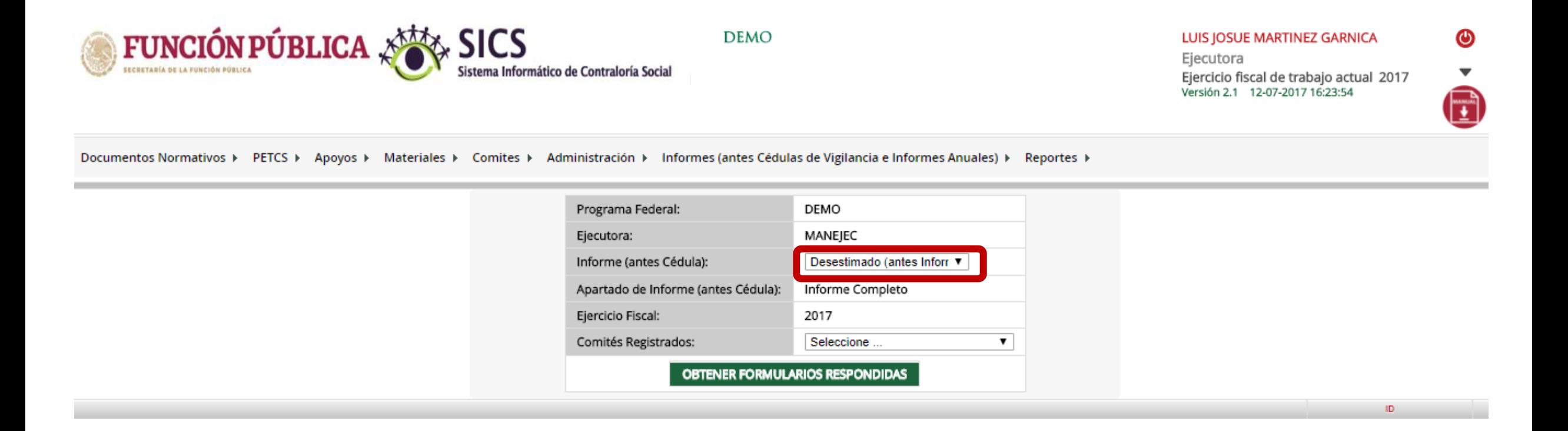